# **关于博士送审相关说明及系统操作**

2022 年 1 月 1 日实施了《哈尔滨工程大学关于博士学位授予工作 细则的补充规定》,目前关于送审结果的反馈处于新旧规则混合状态, 为了方便评阅的工作顺利开展,相关说明及系统操作如下:

一、**关于送审份数的问题。**2021 年 12 月 31 日 24:00 前最终确定 提交送审的论文均按照博士细则规定:送审 4 份。2022 年 1 月 1 日 0:00 之后提交送审的论文均按照细则补充规定:送审 3 份。相关学生 也可根据下载评阅书中关于 "是否同意答辩"专家意见来判断送审份 数,具体如下图:

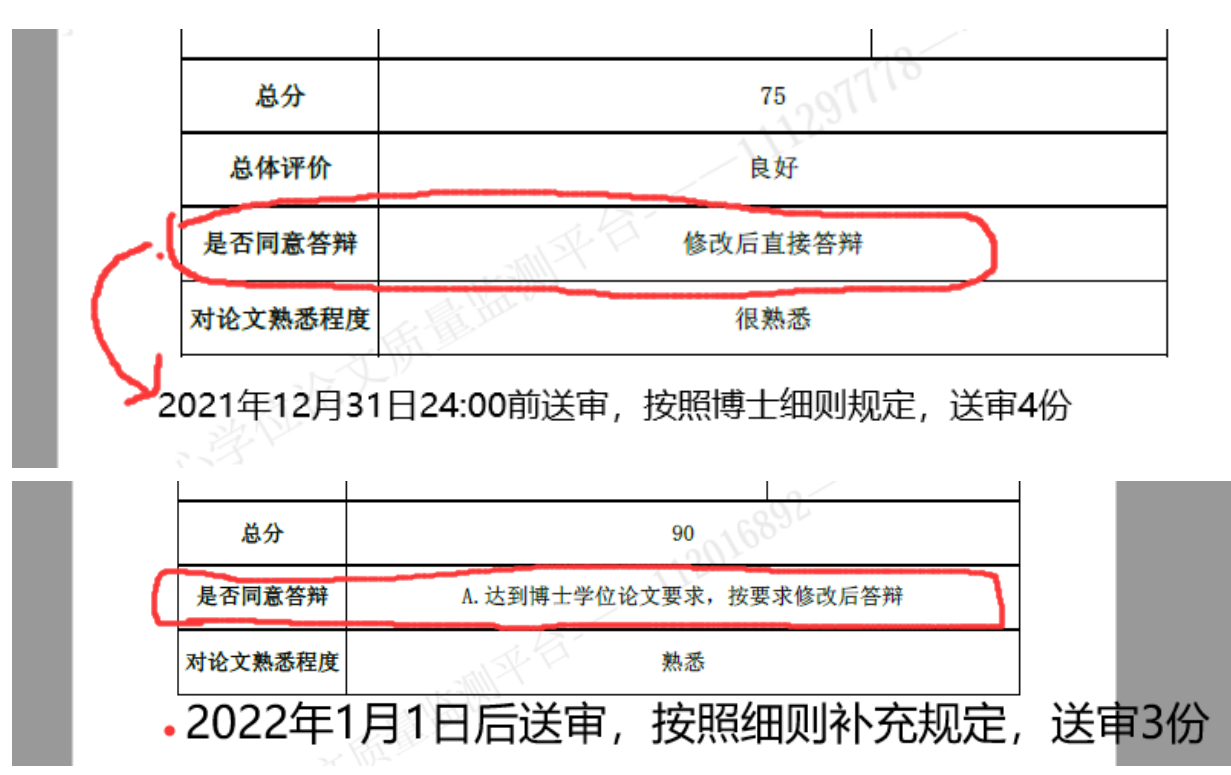

二、**关于评阅结果反馈。**目前系统做了更改,研究生院上传评阅结果 后,学生就可以看到,**不需要学院再审核公布**。送审 4 份的,平台有 新的评阅结果返回,研究生院上传系统反馈;送审 3 份的, 为了方便 系统记录论文修改时间,3 份结果均返回后,研究生院上传系统反馈。 系统中学生界面评阅结果显示如下图:

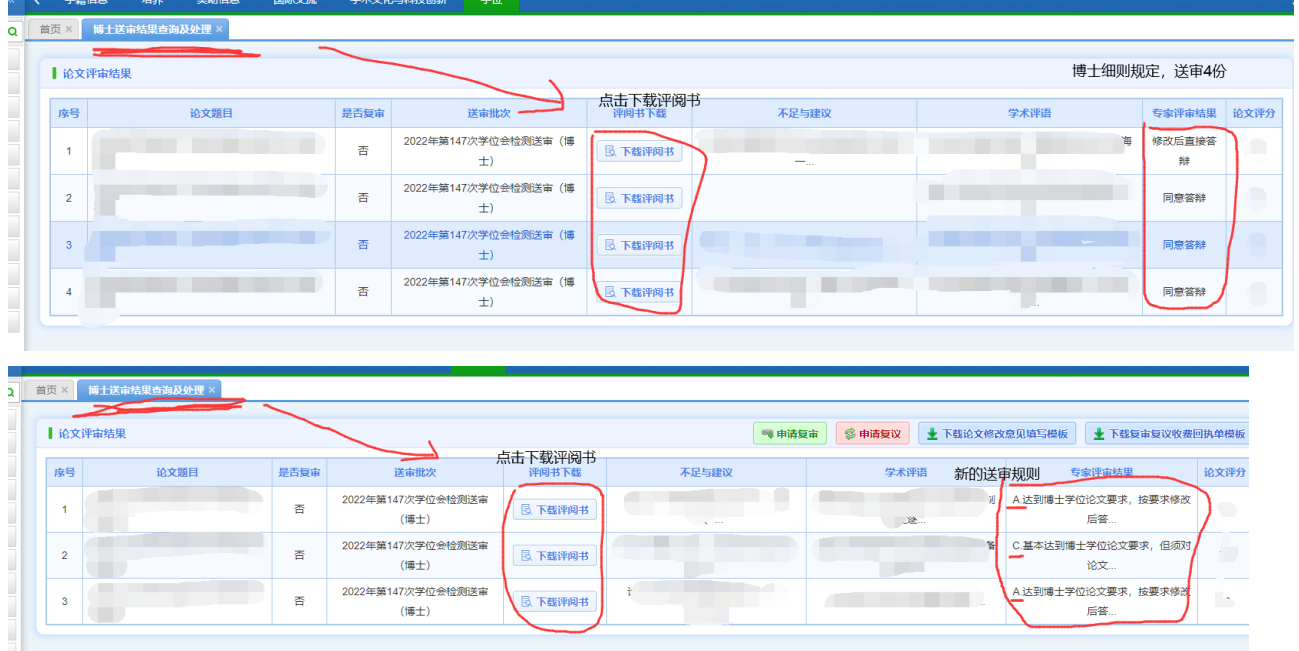

## **三、按照博士细则送审学生申请复议(送审 4 份)**

按照博士细则规定,如出现 1 份不同意答辩意见,可申请复议, 程序不变。学生登录系统,点击 "送审送检论文上传"右上角 "使用帮 助"下载复议申请表,填写、审核签字后提交研究生院。

### **四.按照细则补充规定送审学生申请复审复议(送审 3 份)**

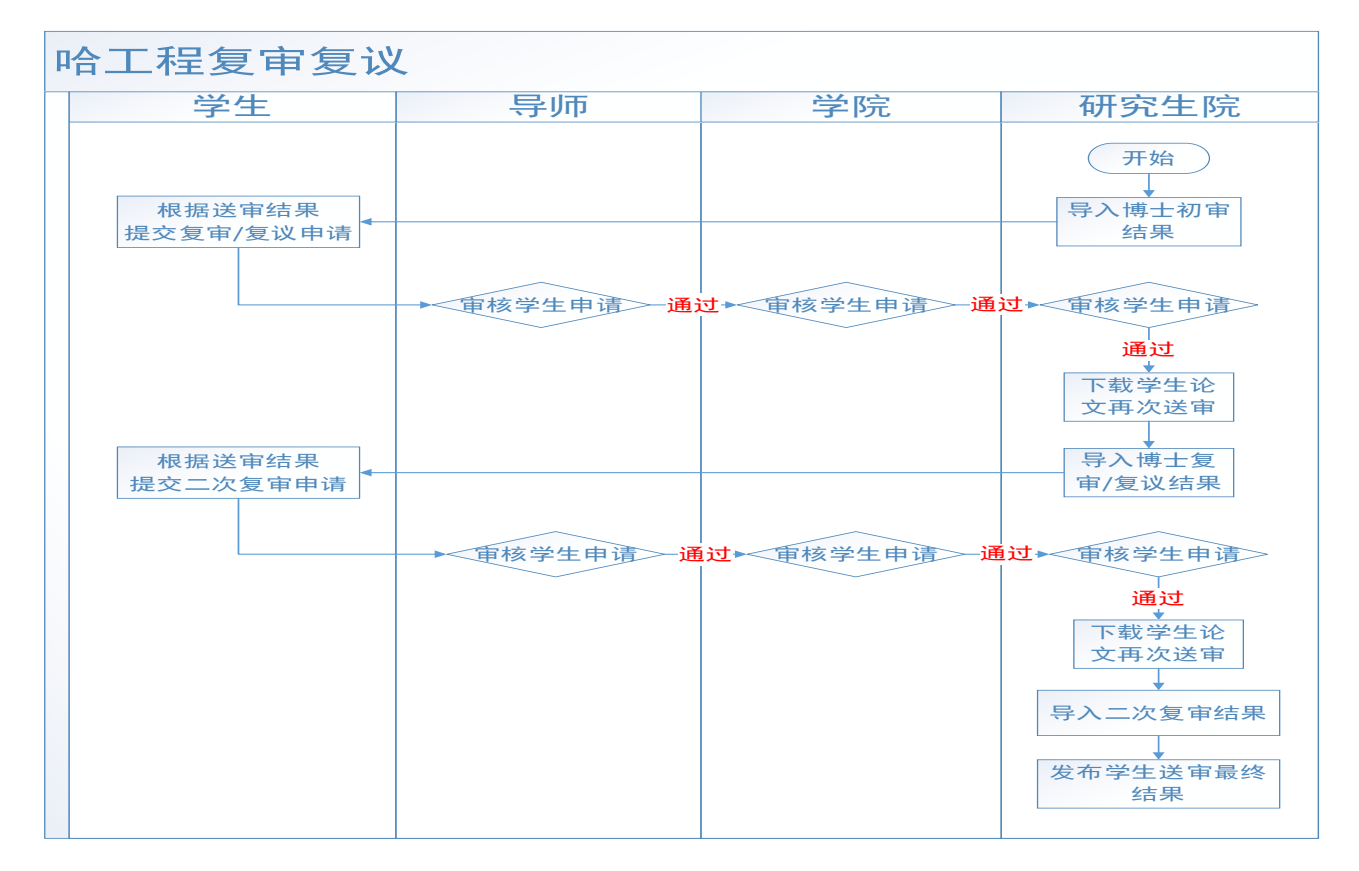

系统将根据评阅意见判断是否符合细则补充规定复审复议情况, 如 3 份结果均为 A/B, 在"博士送审结果杳询及处理"界面将不会出现 复审复议按钮, 否则就会出现相关按钮, 如下图:

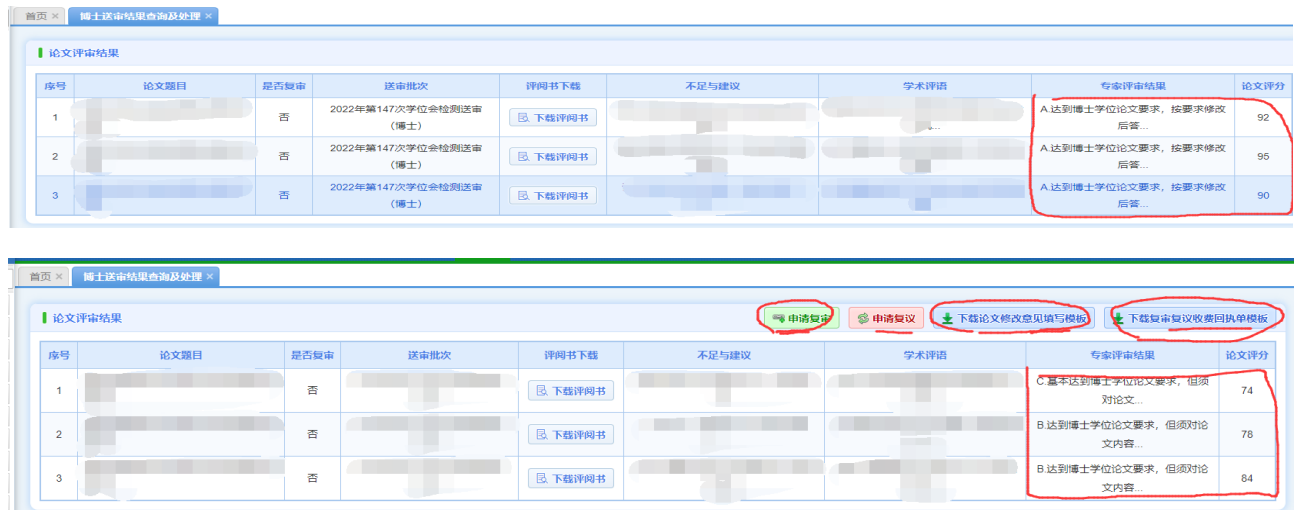

#### **4.1 复审流程---学生操作:**

如果学生的送审结果为 A/B、 A/B 、C 或 A/B 、A/B、 D 或 C、C、A/B 时可申请复审,如确定复审,申请操作如下:

点击绿色的"申请复审"按钮,提交复审申请(如下图,系统根据细 则补充规定,根据评阅意见档次判断论文修改的时间,开始时间以研 究生院上传评阅结果时间为准),同时点击蓝色的 "下载论文修改意见 填写模板"和"下载复审复议收费回执单模板"分别下载《哈尔滨工程 大学博士学位论文评阅复审修改说明》和《哈尔滨工程大学研究生学 位论文双盲评阅交费单》,按照复审提示修改论文,填写论文修改说明 (写在《哈尔滨工程大学博士学位论文评阅复审修改说明》,仅针对拟 返回原专家的意见填写修改说明, 如需要送 2 个原专家复审, 请对应 填写 2 份修改说明。复审时, 该修改说明用于上传学位中心平台), 填 写《哈尔滨工程大学研究生学位论文双盲评阅交费单》并提前到财务 处交纳相关费用。

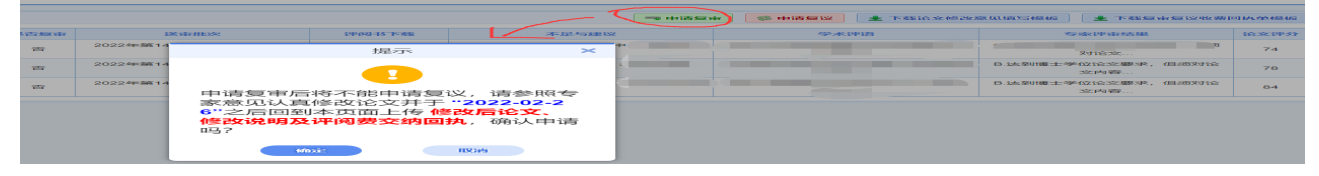

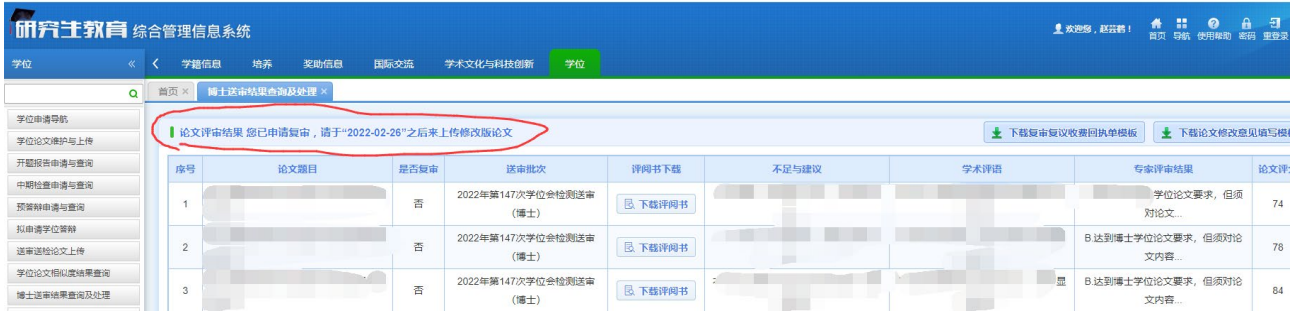

到达规定时间后,回到页面,点击"复审论文上传"按钮,在在弹出页面 中(如下图):

**a. 缴费回执单上传:**PDF 扫描件,必填,在财务缴费后回执回来的 文件扫描后上传。

**b. 修改版论文上传:**修改后的 PDF 版本论文,必填,系统默认是

之前的送审论文,需上传本次修改后的论文。

**c. 论文修改意见上传:**按照系统下载的模板要求填写后上传,必填。 **d. 论文相关信息修改**(中文题目、英文题目、中文关键字、英文关 键字、论文研究方向、论文创新点描述、论文中文摘要、论文英文 摘要):必填,论文默认显示之前的送审论文信息,需修改成本次修 改后的相关内容。

填写完成后点击"提交"按钮,提交申请。提交申请后在导师未审核 之前学生可以点击"复审论文上传"按钮继续修改申请内容。

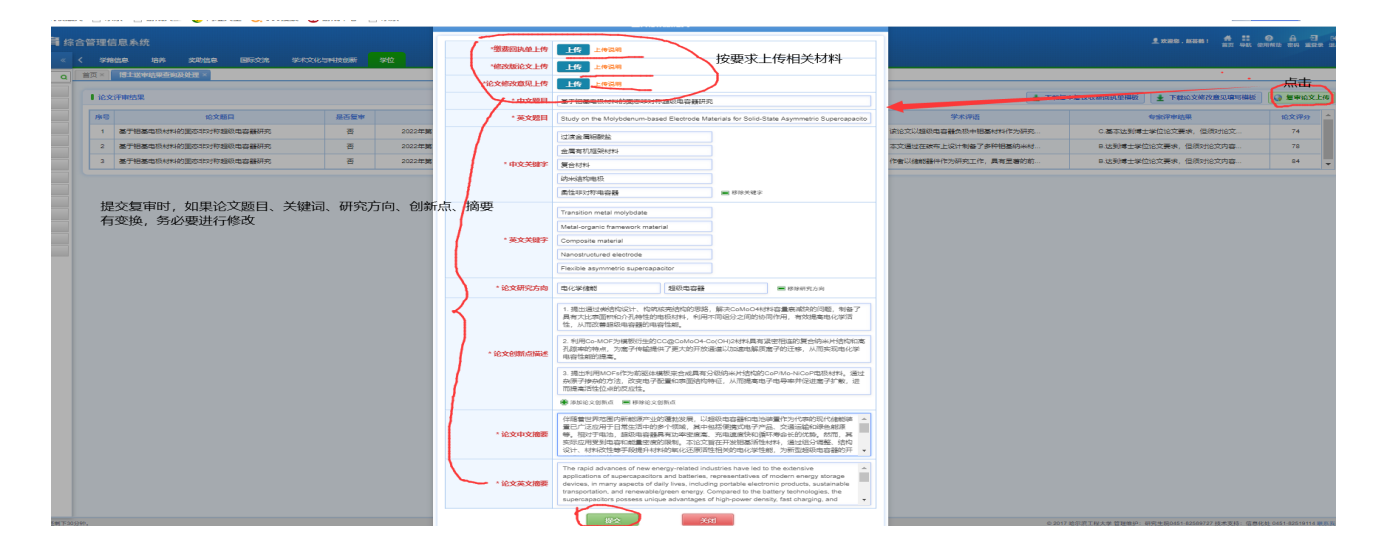

#### **4.1 复审流程---导师审核:**

导师登录系统,在"学生复审复议申请审核"界面,选择查询条件, 点击"杳询"按钮,可以杳看学生提交的申请。页面默认勾选"仅待处理" 项,此状态下只能查询出导师未审核的记录;如要查询已经审核记录, 请勾掉"仅待处理"项。选中单条学生数据,页面下方显示该学生的送审 记录信息;点击列表中"下载修改论文"和"下载修改意见"按钮,可以分 别下载学生的修改后论文和专家修改意见进行查看。如下图:

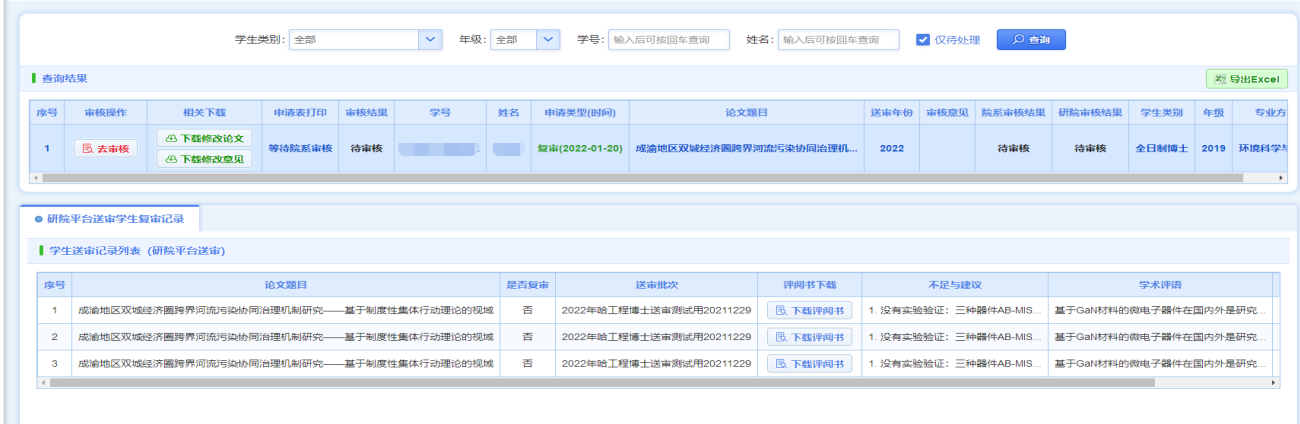

点击查询出的数据列表第一列的"**去审核**"按钮,在弹出页面下方 可以看见学生申请的详细内容,弹出页面上方填写以下内容:

- **对学生的修改或解释情况作出具体说明:**必填,不超过 1000 字。

**- 对论文修改情况的评价:**必选,可以是优秀、良好、中等、基本 合格、不合格。

填写内容完成后,**选择审核结果**(同意复审,不同意复审)即完成审 核。具体如下图。

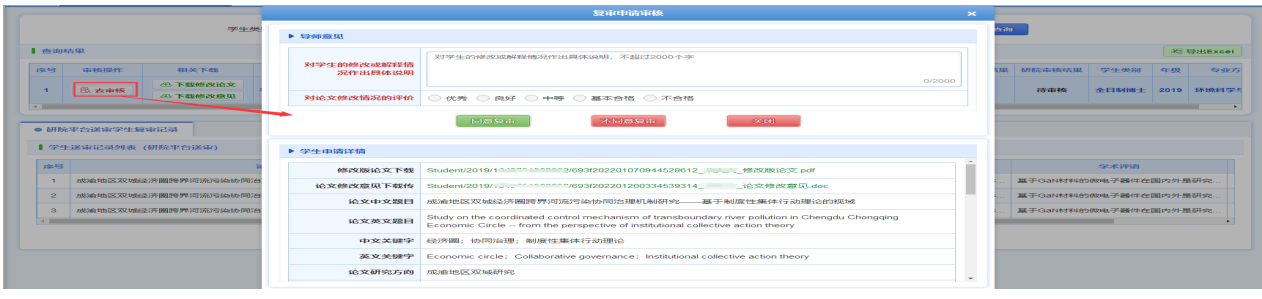

备注:导师审核后学生不可以再修改申请;如果院系/研究生院还 没有审核,导师可以点击"撤销审核"按钮撤销本人的审核结果。

学院审核通过后,导师可以点击列表中的"打印复审申请表"按钮, 导出或打印学生的复审申请表。

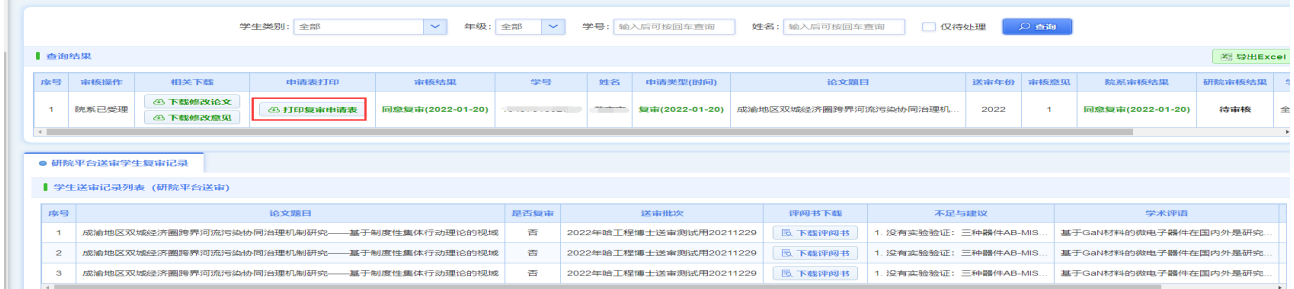

#### **4.2 二次复审流程---学生操作、导师审核**

首次送审评阅结果为 A/B 、A/B、C,如申请复审且复审结果仍未 C 可申请二次复审, 如确定二次复审, 申请操作如下:

登录系统,在"博士送审结果查询与处理"界面:点击"申请复审"按 钮,确认弹出框中的提示能够完成后,点击"确定"按钮,确定本人申请 复审。同时下载修改说明模板和交费单,首次送审一样,修改论文, 将修改说明写在下载的修改说明模板上, 交费。到达规定时间后, 回 到页面,点击"复审论文上传"按钮,再次上传相关材料(同首次送审), 导师审核同首次一样。

#### **4.3 复议流程---学生操作**

如果学生的送审结果为 A/B、 A/B 、C 或 A/B 、A/B、D 可申请 复议,如确定复议,申请操作如下:

### 点击红色的"申请复议",进入如下页面:

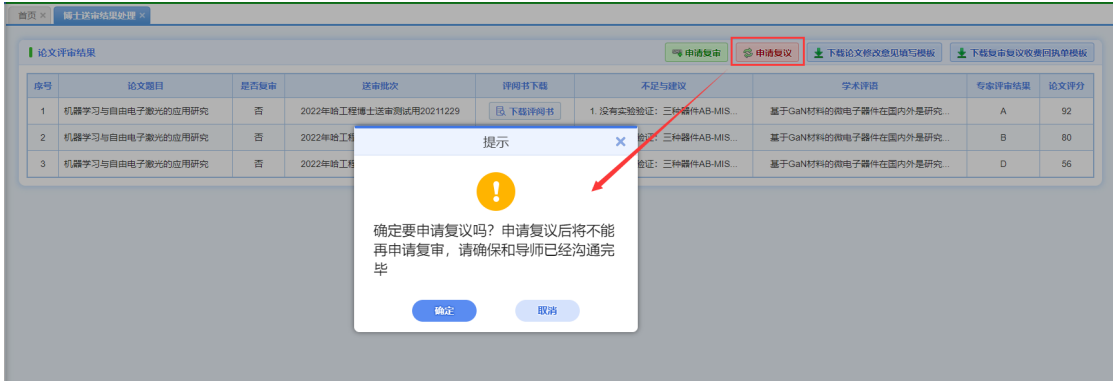

## 点击 "确定"后跳转到如下页面:

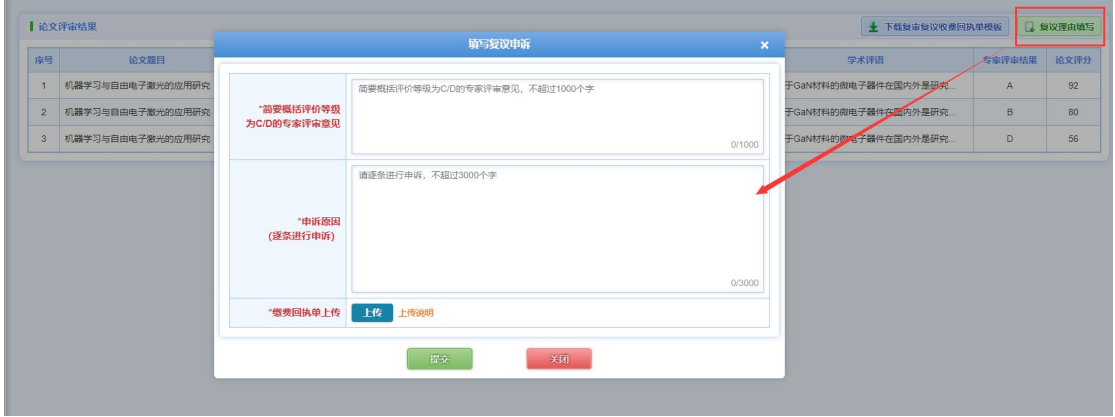

在上面弹出页面中填写:

a. 简要概述评阅等级为 C/D 的专家评审意见:必填,不超过 1000 字。

b. 申述原因(逐条进行申诉):必填,不超过 3000 字。

c. 缴费回执单上传:PDF 扫描件,必填,在财务缴费后回执回来的 文件扫描后上传。

(3)填写完成后点击"提交"按钮,提交申请。提交后在导师没未审核 前可以点击"复议理由填写"按钮继续修改申请内容。

#### **4.3 复议流程---导师审核**

导师登录系统, 在"学位-**学生复宙复议申请宙核**"界面, 选择查询 条件,点击"**查询**"按钮,可以查看学生提交的复议申请,选中单条学生

数据,页面下方显示该学生的送审记录信息,如下图:

|                |                    |                          | 学生类别:<br>全部 |      | $\checkmark$    | 年级:<br>全部 | $\ddot{\mathbf{v}}$ | 学号: 输入后可按回车查询           | 姓名: 输入后可按回车查询  |      | ■ 仅待处理                 | ○查询    |       |      |                       |
|----------------|--------------------|--------------------------|-------------|------|-----------------|-----------|---------------------|-------------------------|----------------|------|------------------------|--------|-------|------|-----------------------|
| 查询结果           |                    |                          |             |      |                 |           |                     |                         |                |      |                        |        |       |      | 图导出Excel              |
| 序号             | 宙核操作               | 相关下载                     | 申请表打印       | 审核结果 | 学号              | 姓名        | 申请类型(时间)            | 论文题目                    | 送宙年份           | 宙核意见 | 院系宙核结果                 | 研院审核结果 | 学生类别  | 年级   | 专业方向                  |
| и              | <b>B</b> 去审核       | 复议无需下载                   | 等待院系审核      | 待审核  |                 |           | 复议(2022-01-20)      | 机器学习与自由电子激光的应用研究        | 2022           |      | 待审核                    | 待审核    | 全日制博士 | 2020 | 交通信息工程及控制             |
|                | ● 研院平台送审学生复审记录     |                          |             |      |                 |           |                     |                         |                |      |                        |        |       |      |                       |
|                | ▌学生送审记录列表 (研院平台送审) |                          |             |      |                 |           |                     |                         |                |      |                        |        |       |      |                       |
| 序号             |                    |                          | 论文题目        |      |                 |           | 是否复审                | 送审批次                    | 评阅书下载          |      | 不足与建议                  |        |       | 学术评语 |                       |
|                |                    | 成渝地区双城经济圈跨界河流污染协同治理机制研究- |             |      | 基于制度性集体行动理论的视域  |           | 좁                   | 2022年哈工程博士送审测试用20211229 | <b>B 下载评阅书</b> |      | 1. 没有实验验证:三种器件AB-MIS.  |        |       |      | 基于GaN材料的微电子器件在国内外是研究  |
| $\overline{2}$ |                    | 成渝地区双城经济圈跨界河流污染协同治理机制研究- |             |      | -基于制度性集体行动理论的视域 |           | 香                   | 2022年哈工程博士送审测试用20211229 | <b>图 下载评阅书</b> |      | 1. 没有实验验证: 三种器件AB-MIS. |        |       |      | 基于GaN材料的微电子器件在国内外是研究。 |

点击查询出的数据列表第一列的"**去审核**"按钮,在弹出页面中(如 下图),可以看见学生申请的详细内容,导师需在弹出页面上方填写审 核内容。

导师审核后学生不可以撤销提交,如果院系/研究生院还没有审核, 导师可以点击"**撤销审核**"按钮撤销本人的审核结果。

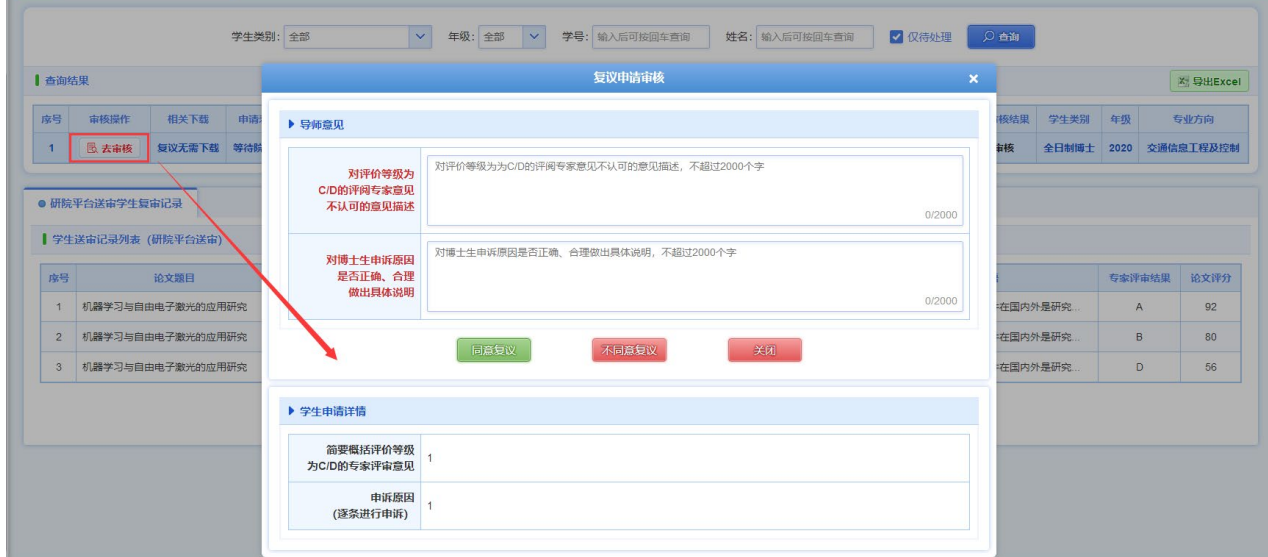

**备注:**学院审核通过后,导师可以点击列表中的"**打印复议申请表**" 按钮,导出或打印学生的复议申请表。

#### **五、学院审核学生复审/复议申请**

登录系统,**在 "学位---论文评审管理---学生复审复议申请审核"** 进入页面,如下,选择查询条件,点击"**查询**"按钮,可以查看学生提交

的申请。页面默认勾选"仅待处理"项,此状态下只能查询出学院未审核 的记录;如要查询已经审核记录,请勾掉"仅待处理"项。

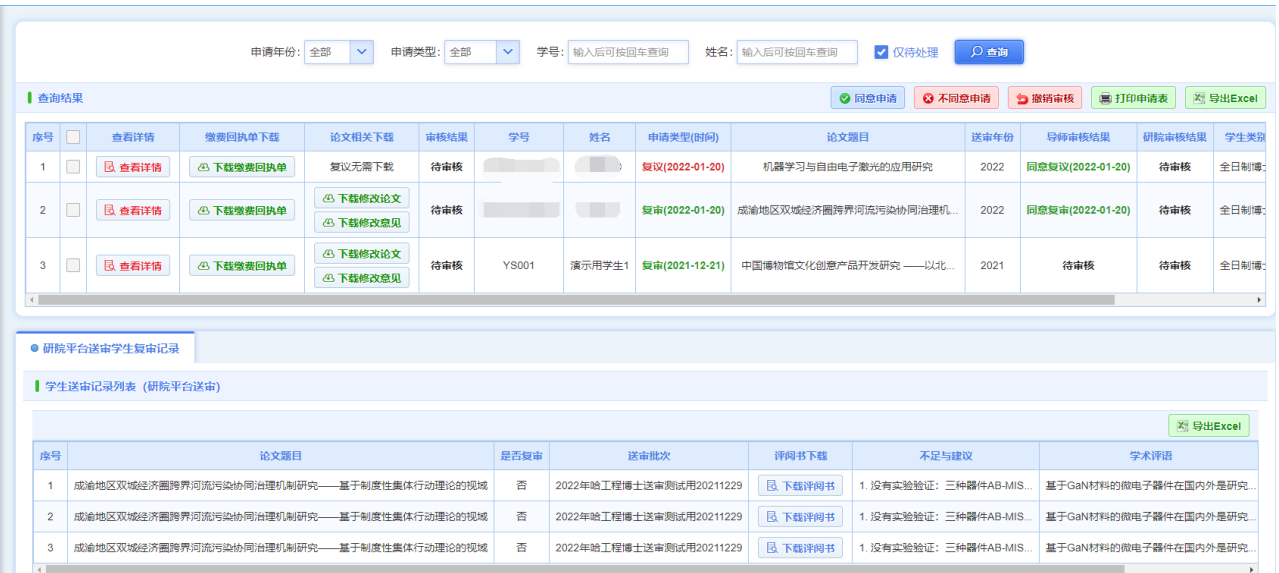

在查询出数据列表中,点击第一列的"**查看详情**"按钮,可以看见学 生的申请详情以及导师的审核详情;点击"下载缴费回执单"、"下载修 改论文"和"下载修改意见"按钮,可以分别下载学生上传的文件进行查 看。

选中数据(可多选), 选择审核数据列表右上方审核结果(同意申 请、不同意申请),进行审核,审核界面如下。只能对导师已审核通过 的学生申请进行审核。

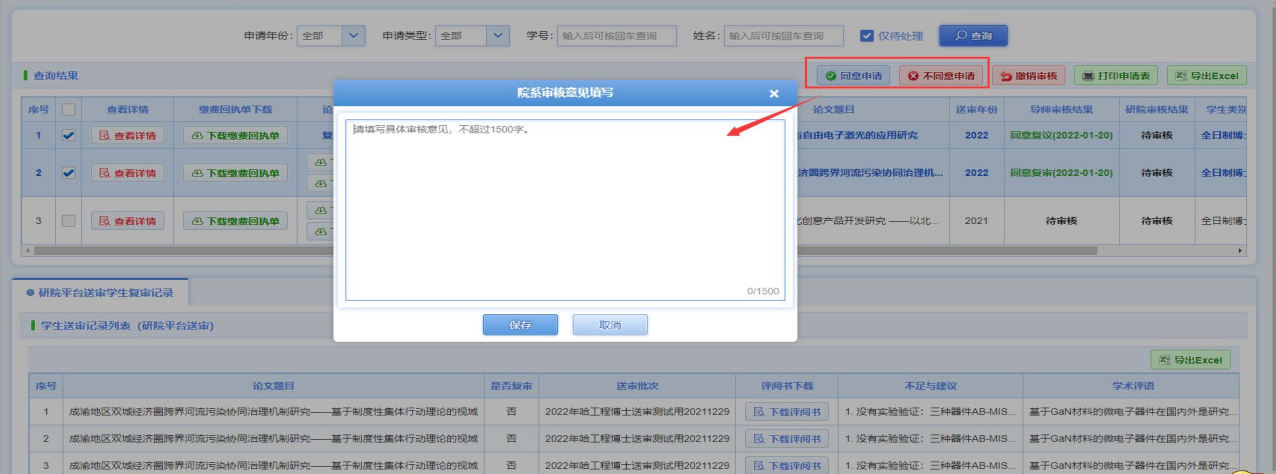

学院审核后学生不可以撤销提交,导师不可以再审核或者撤销审 核。选中数据(可多选),点击"**撤销审核**"按钮,可以撤销学院对学生 申请记录的审核。研究生院审核后学院不可以再撤销审核。学院审核 通过后,可以点击列表右上方的"打印申请表"按钮,导出或打印学生的 复审/复议申请表(可多选学生进行批量打印)。具体如下图:

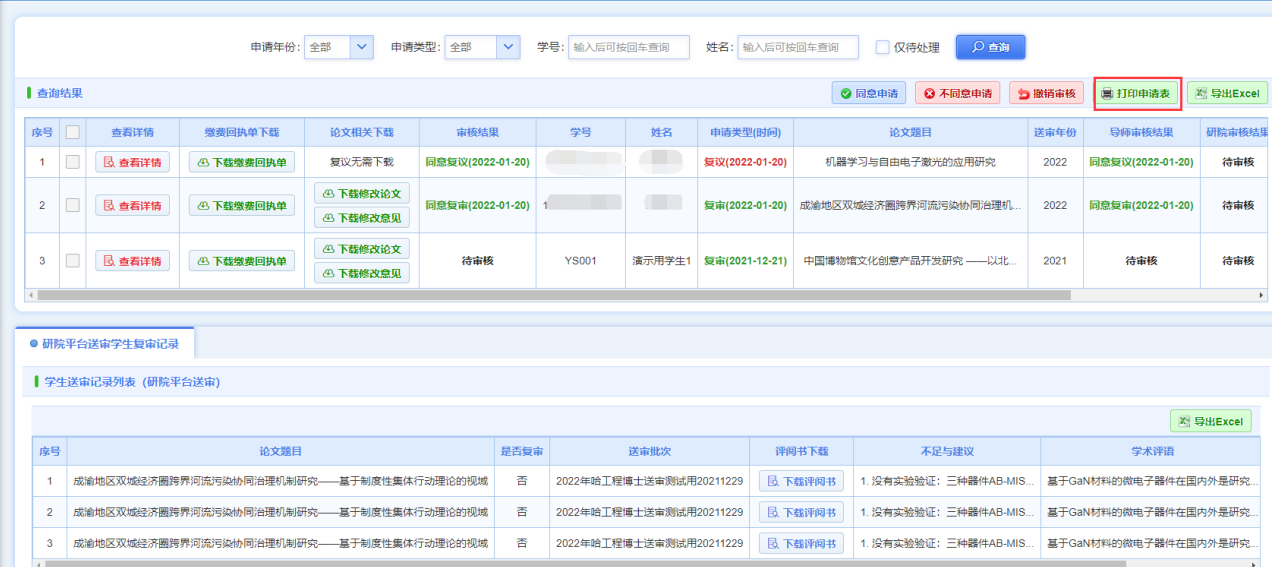